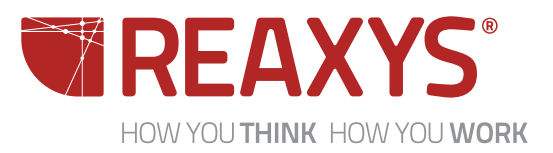

## Metabolism data: Explore the reaction details of transformations involving piperidine hydroxylation using P450

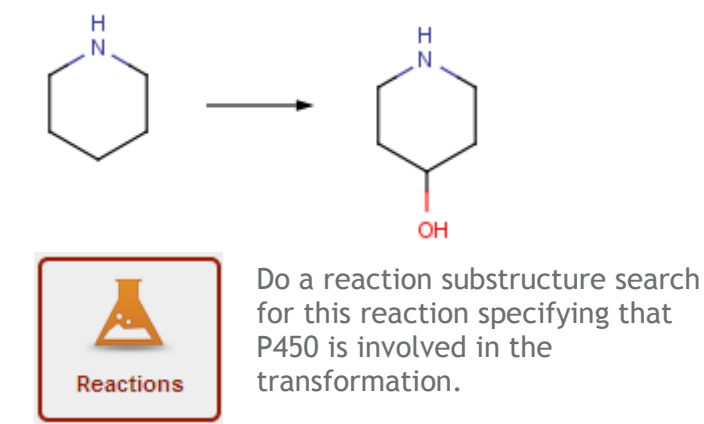

- 1. Click **Reactions** theme from the **Reaxys Start page**. Click the structure box to open the structure editor (MarvinSketch is used here).
- 2. Draw the reaction shown above and transfer back to Reaxys. Select **Substructure on all atoms**.
- 3. The **Reaction Data form** is displayed below the structure display box. Look for the **Reaction Basic Index** field, select **Contains** from the drop-down menu, and **type** *p450*. (If this field does not appear in your form, click the **View more fields link**, select **Reaction Basic Index** from the list on the left, click **Add**, then click **Save** to add it to your form.)Click **Search Reactions**.

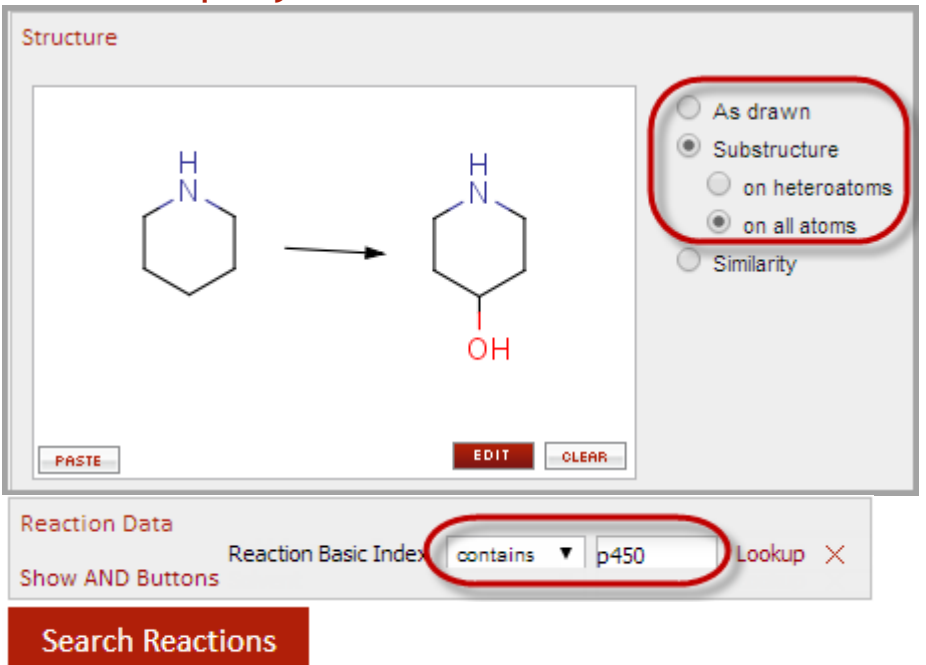

## The final query looks like this:

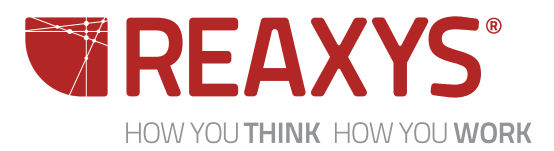

## Results:

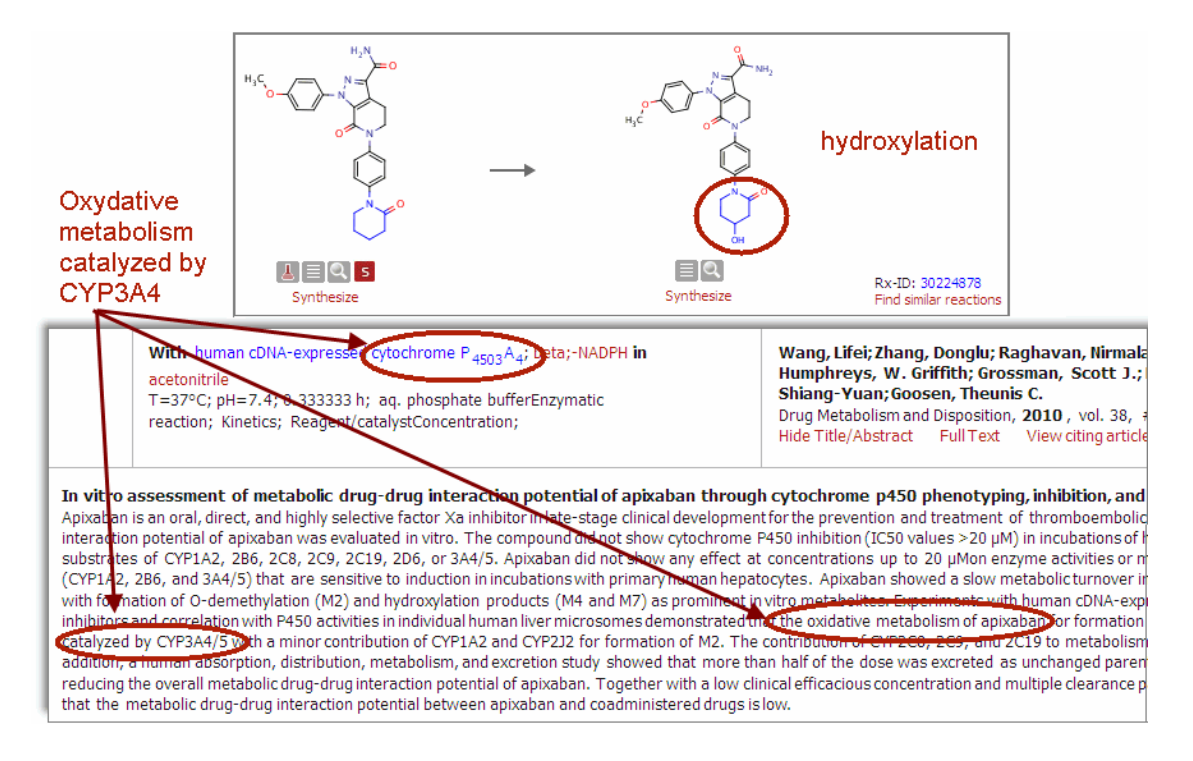

About 12 reactions are retrieved

Do you have an idea for a workflow example?

Please contact me: Christine Flemming c.flemming@elsevier.com